# **MANUAL DE USO DA INTRANET DO IFRJ - ESTUDANTES**

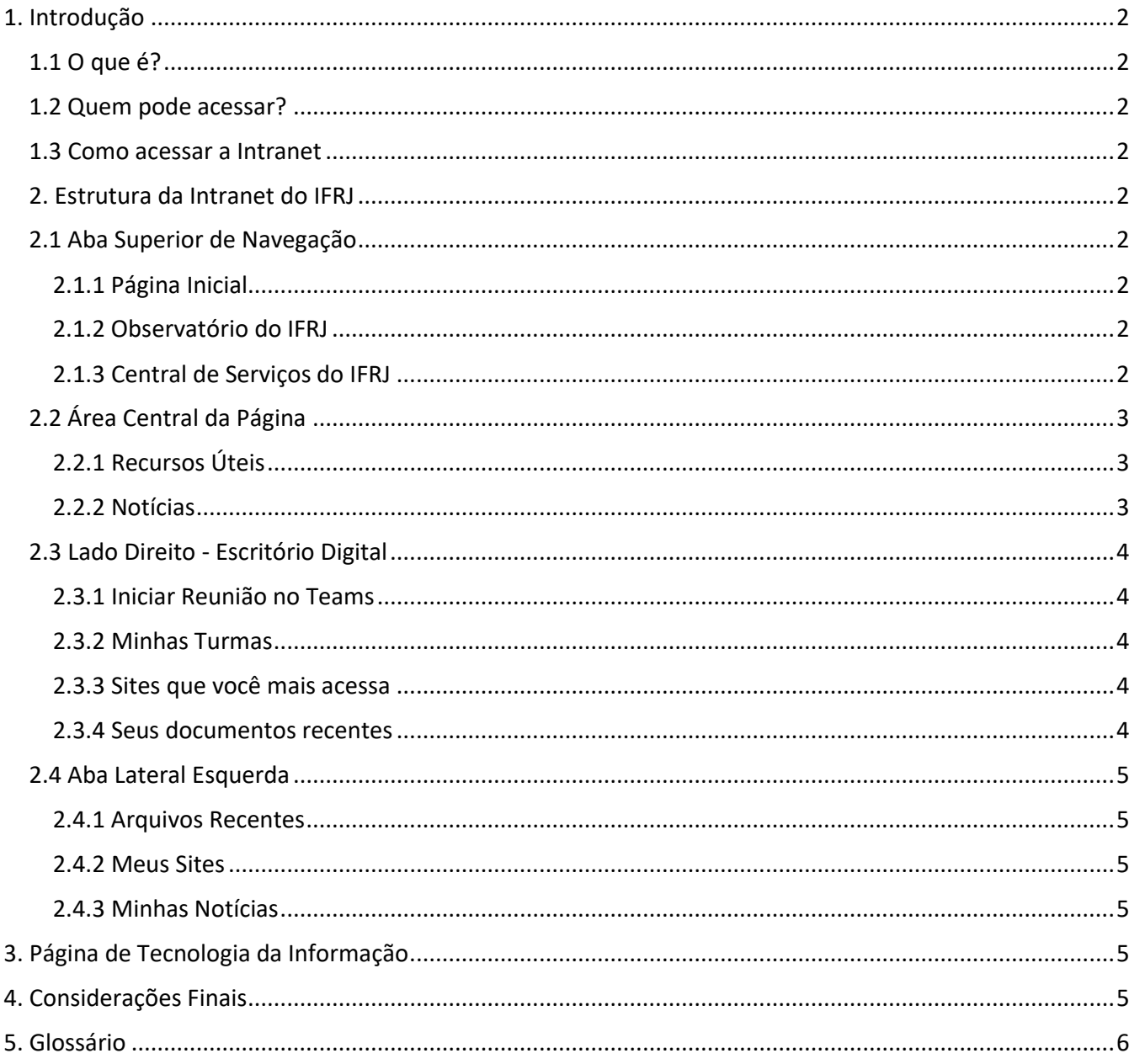

# <span id="page-1-0"></span>1. Introdução

## <span id="page-1-1"></span>1.1 O que é?

A Intranet dos Estudantes é uma plataforma digital dedicada aos alunos do IFRJ. Além de facilitar a comunicação interna a Intranet é integrada ao Microsoft Teams, ampliando suas funcionalidades para atividades educacionais.

## <span id="page-1-2"></span>1.2 Quem pode acessar?

O acesso à Intranet é exclusivo para os estudantes do IFRJ, utilizando as credenciais da Microsoft Teams. Cada servidor tem acesso personalizado com seu usuário padrão de rede.

## <span id="page-1-3"></span>1.3 Como acessar a Intranet

Para acessar a Intranet, utilize o link ["estudante.ifrj.edu.br"](http://estudante.ifrj.edu.br/). Faça login utilizando seu usuário da Microsoft Teams que é o mesmo usuário utilizado para acesso a rede do IFRJ e com o domínio "etudante.ifrj.edu.br. Exemplo: matricula@estudante.ifrj.edu.br.

## <span id="page-1-4"></span>2. Estrutura da Intranet do IFRJ

## <span id="page-1-5"></span>2.1 Aba Superior de Navegação

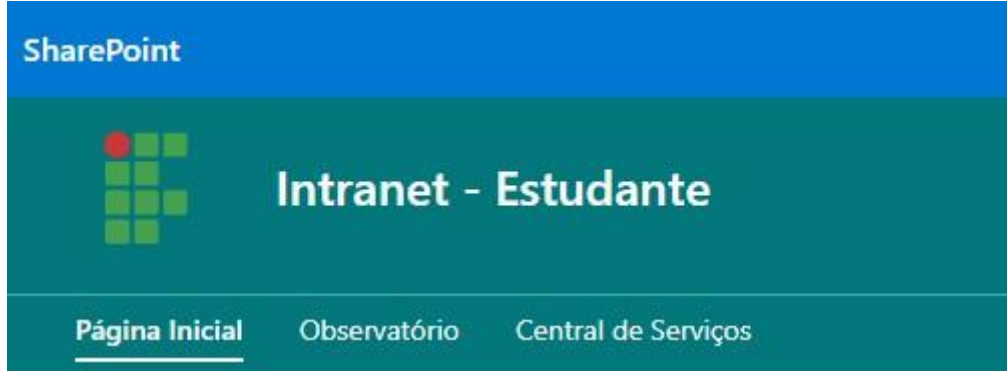

## <span id="page-1-6"></span>2.1.1 Página Inicial

• Apresentação da Intranet; • Guia rápido para navegação.

## <span id="page-1-7"></span>*2.1.2 Observatório do IFRJ*

- Painel de dados do IFRJ;
- Formulários privados para apoiar a gestão.

## <span id="page-1-8"></span>*2.1.3 Central de Serviços do IFRJ*

• Oferece todos os serviços ativos da DGTIC;

• Mantém guias e procedimentos de utilização quando necessário.

<span id="page-2-0"></span>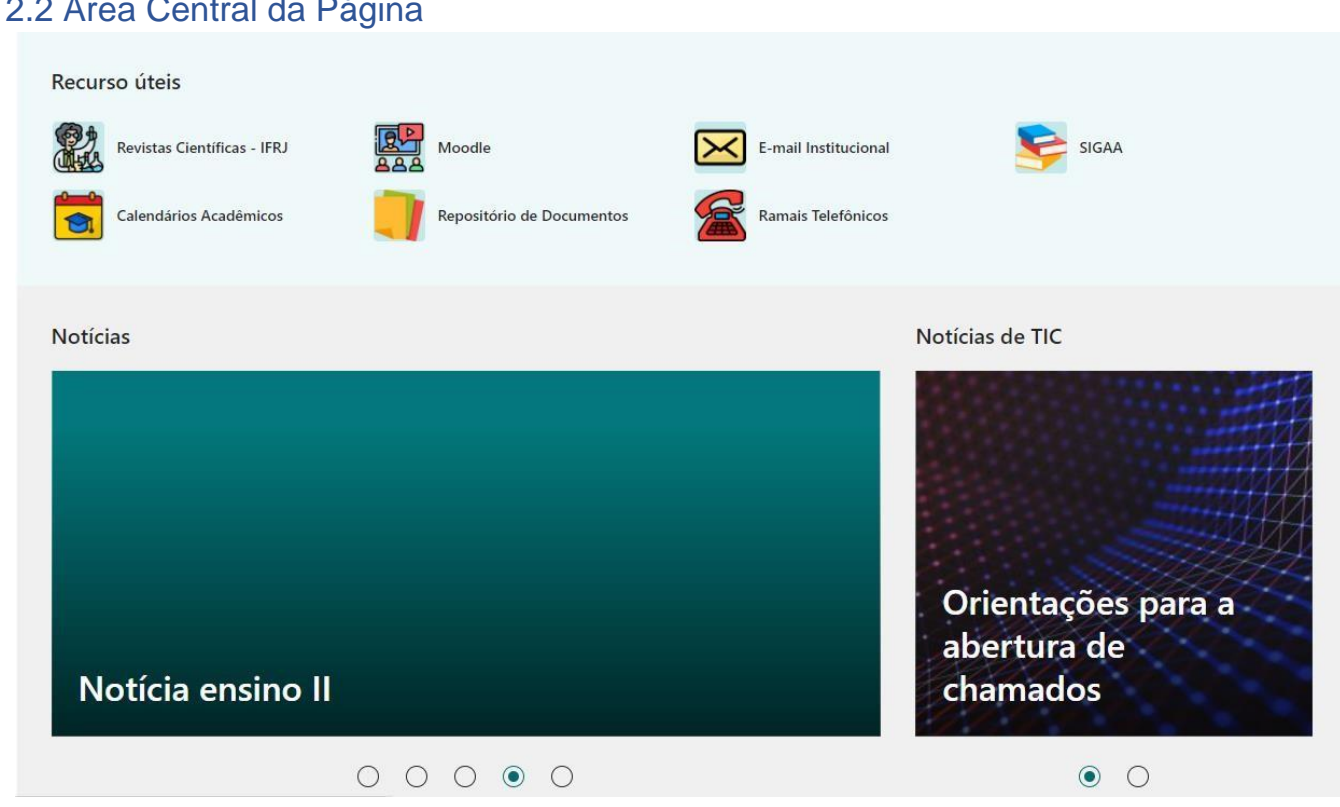

# $2.2$  Área Central de Dágin

## <span id="page-2-1"></span>*2.2.1 Recursos Úteis*

- Acesso rápido a e-mail ;
- Acesso a sistemas como SIGAA e Moodle;
- Revistas Científicas;
- Calendário Acadêmico;
- Ramais Telefônicos;
- Repositório de Documentos;
- Tutorias diversos

#### <span id="page-2-2"></span>*2.2.2 Notícias*

- Existem duas colunas com fontes de notícias separadas no site:
	- o Notícias Institucionais (Inseridas pela CGCom e áreas de ensino); o Notícias da Área de TIC.

## <span id="page-3-0"></span>2.3 Lado Direito - Escritório Digital

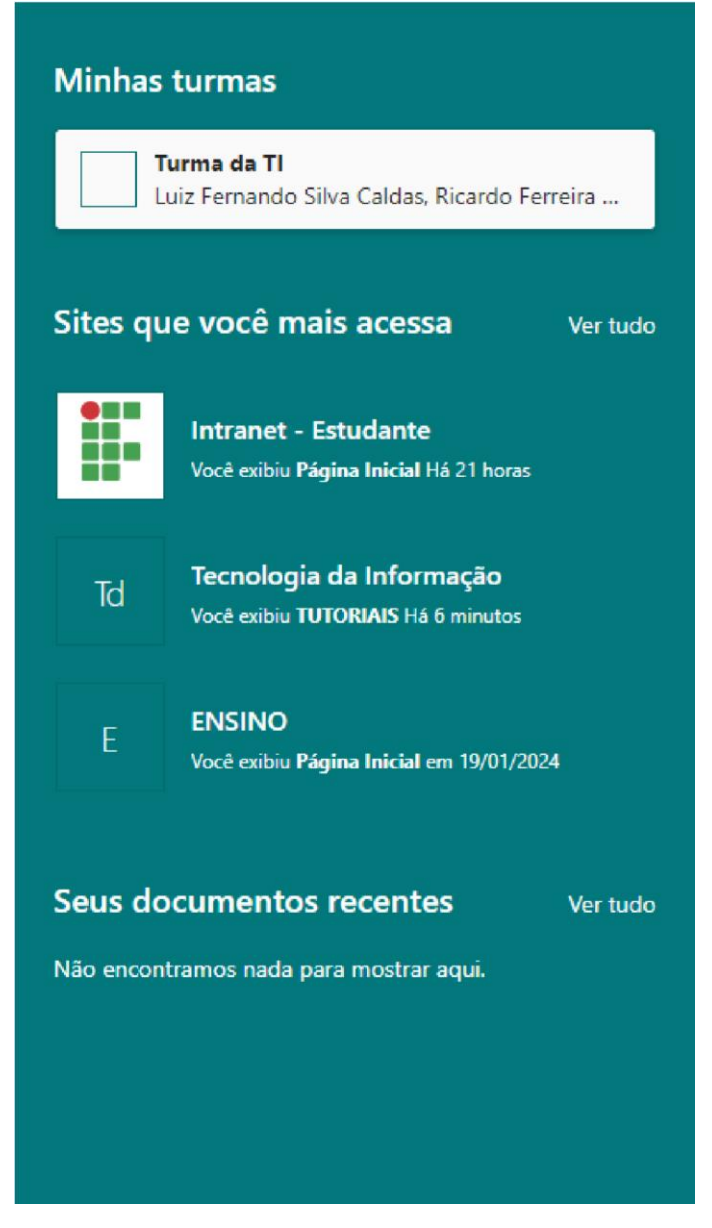

## <span id="page-3-1"></span>*2.3.1 Iniciar Reunião no Teams*

• Acesso rápido para iniciar e convidar para nova reunião no Teams.

## <span id="page-3-2"></span>*2.3.2 Minhas Turmas*

• Turmas cadastradas previamente pelos professores no Teams.

#### <span id="page-3-3"></span>*2.3.3 Sites que você mais acessa*

• Área personalizada para cada usuário de acordo com o que ele mais acessa.

#### <span id="page-3-4"></span>*2.3.4 Seus documentos recentes*

• Mostra as últimas atualizações feitas em documentos do estudante.

## <span id="page-4-0"></span>2.4 Aba Lateral Esquerda

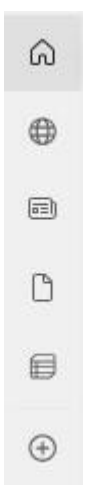

## <span id="page-4-1"></span>*2.4.1 Arquivos Recentes*

• Acesso aos arquivos recentes do usuário.

## <span id="page-4-2"></span>*2.4.2 Meus Sites*

• Acesso rápido aos sites personalizados do usuário.

## <span id="page-4-3"></span>*2.4.3 Minhas Notícias*

• Acesso às notícias personalizadas do usuário.

## <span id="page-4-4"></span>3. Página de Tecnologia da Informação

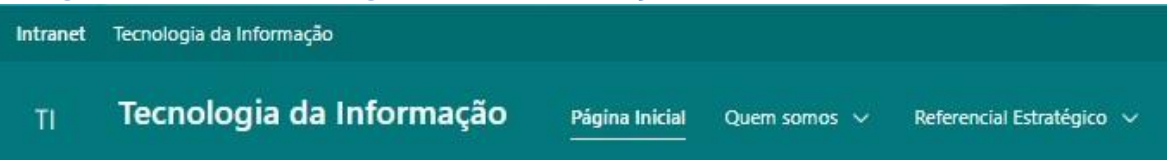

- Localizada na parte superior do site do lado esquerdo;
- Contém informações sobre setores da Diretoria de Gestão de Tecnologia da Informação e Comunicação, atribuições, lideranças, referencial estratégico;
- Fornece acesso rápido a serviços como abertura de chamados, acompanhamento de chamados, projetos, Faq e tutoriais.

## <span id="page-4-5"></span>4. Considerações Finais

Este manual serve como guia inicial para os docentes do IFRJ, detalhando a estrutura da Intranet e fornecendo orientações para a utilização eficaz das ferramentas disponíveis. Para mais informações entre em contato com a DGTIC pelo sistema de abertura de chamados em: atendimento.ifrj.edu.br

# <span id="page-5-0"></span>5. Glossário

- **Intranet:** Rede privada de comunicação interna da instituição.
- **Observatório do IFRJ:** Seção da Intranet com informações e análises institucionais.
- **Central de Serviços:** Portal para suporte e acesso a serviços específicos.
- **Escritório Digital:** Seção com ferramentas e recursos digitais essenciais para servidores acessarem seus recursos de trabalho.
- **Teams:** Plataforma de comunicação e colaboração online.
- **Turmas:** Seção que permite visualizar e gerenciar as turmas atribuídas ao professor.